- .1 הכנסו לאתר הקורס
- .2 לחצו על מצב עריכה

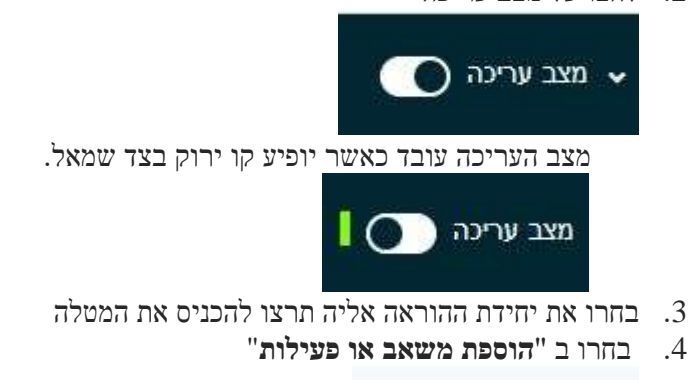

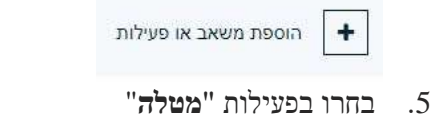

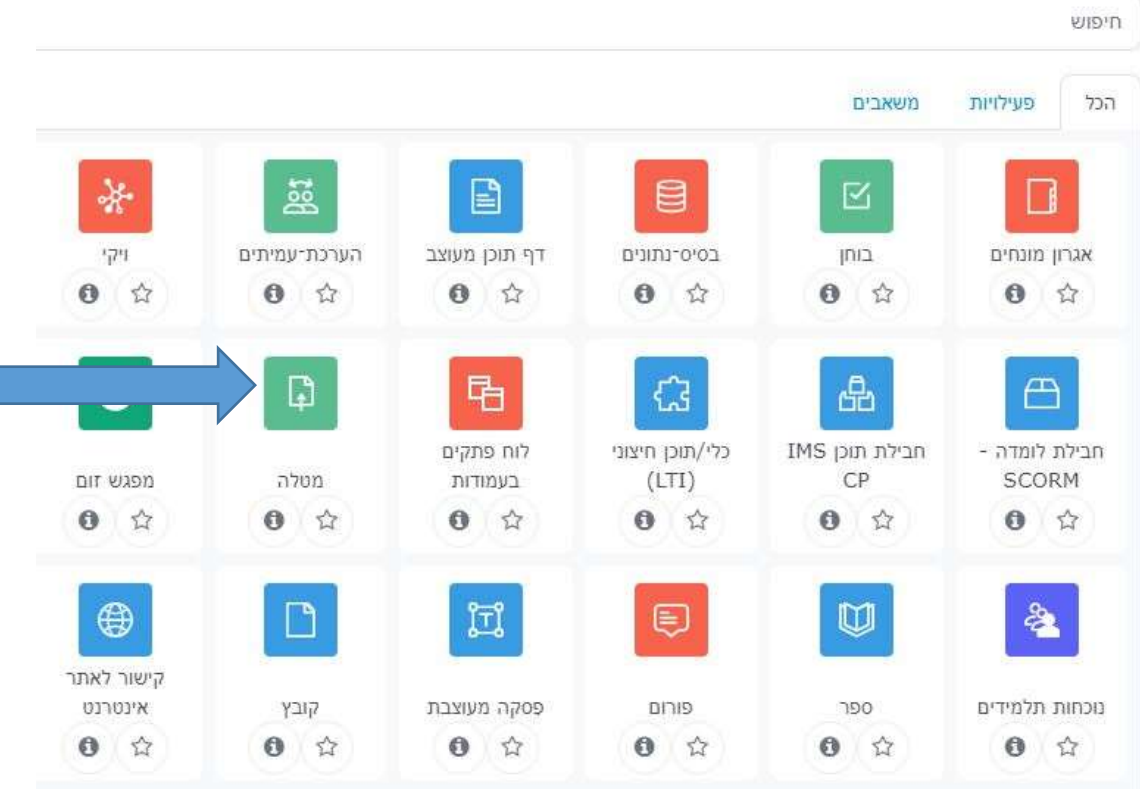

## **הגדרות כלליות**

- $\,$ שם המטלה $\,$  מופיע על עמוד הקורס  $\,$
- .7 הנחיות למטלה אם תרצו שההנחיות תופענה על עמוד הקורס סמנו: " הצגת ההנחיה בעמוד הראשי של הקורס".
- 8. ניתן להוסיף קבצים נוספים בפורמטים שונים (טקסט, תמונה, וידאו וכולי) שישמשו להסבר המטלה כגון מחוון (rubric (או דוגמאות אחרות.
	- .9 **זמינות**

" **אפשר הגשות מ**" – מועד לפתיחת המטלה להגשה. ביטול הסימון בתיבת הבחירה "הצגת התיאור באופן קבוע" ימנע מהסטודנטים לראות את הנחיות המטלה לפני מועד פתיחת המטלה. הגדרה זו מתאימה למבחני בית.

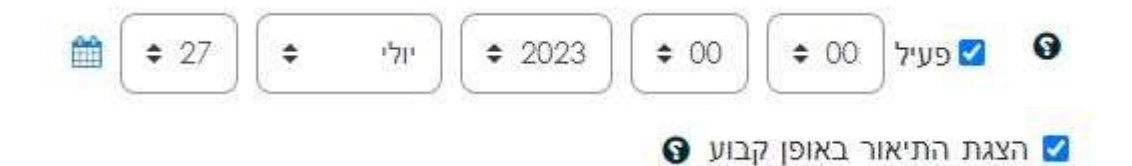

.10 "**מועד הגשה סופי**" – מועד נעילת תיבת ההגשות, לאחר מועד זה לא ניתן עוד להגיש את המטלה. מועד זה אינו מפורסם לסטודנטים.

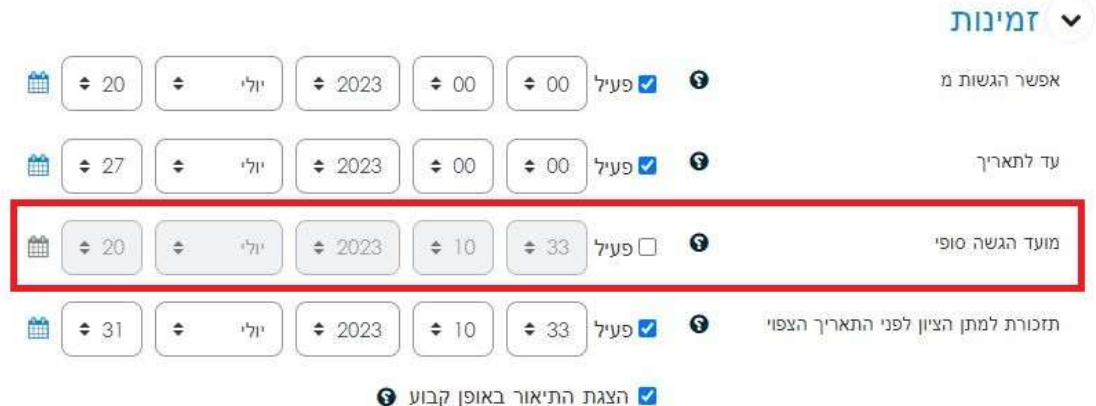

.11 "תזכורת למתן הציון לפני התאריך הצפוי "– תזכורת למרצה לתת ציון.

```
סוגי מענה )הגשות(
```
Moodleמאפשר שתי דרכים להגשת מטלה: תוכן מקוון וקבצי הגשה. בבחירת תוכן מקוון תפתח עבור הסטודנטים תיבת טקסט בה הם יכולים להקליד את

תשובתם למשימת המטלה. בחירת קבצי הגשה מאפשרת לסטודנטים להעלות קובץ או מספר קבצים כתשובה למשימת המטלה.

בחירת שתי האפשרויות מאפשרת לסטודנטים לבחור את דרך ההגשה.

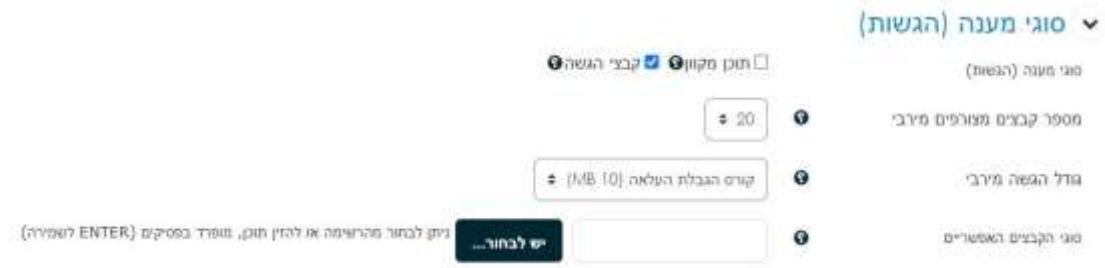

- .12 מספר קבצים מצורפים מירבי מספר הקבצים שהסטודנט יכול להעלות לMoodle–
- .13 גודל הגשה מירבי גודל הקבצים שאפשר להעלות ל Moodle מוגבל ל 50 .MBלהעלאת קבצים מעל 50 MB ראו דרופבוקס (Dropbox) איסוף ואחסון קבצים גדולים.
	- .14 סוגי הקבצים האפשריים אפשר להגביל את העלאות הקבצים לסוגים ספציפיים. **סוגי משוב**
		- .15 ציינו את סוג המשוב

במידה והסטודנטים מגישים קבצים הניתנים לעריכה כמו קבצי Word או ,PowerPoint ניתן להשיב לסטודנטים קובץ המכיל את הערות המרצה. לשם כך יש לוודא כי האפשרות "משובים בקבצים" מסומנת.

במידה והסטודנטים מגישים קבצי PDF סגורים, נבחר באפשרות מתן הערות מקוונות למסמך."PDF

במקרה של הגשות מקוונת, בחירת 'כן' ב-הערה בגוף ההגשה תביא להעתקת תוכן ההגשה המקוון לתוך תיבת הטקסט של הערת המרצה.

.16 "הערה בגוף ההגשה" – מאפשר למרצה לתת הערות בתוך המטלה שהוגשה"

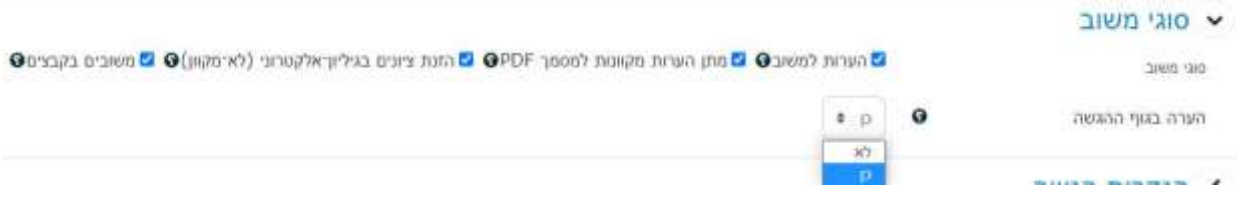

### **הגדרות הגשה**

- .17 מנגנון הגשה חוזרת מאפשר לסטודנטים להגיש את המטלה שוב עד " מועד הגשה סופי". לא פעיל – הסטודנטים לא יכולים להגיש את המטלה שוב.
	- ידני המרצה יכול לאשר לסטודנט להגיש את המטלה שוב.
	- אוטומטית עד ציון "עובר" הסטודנט יכול להגיש את המטלה עד קבלת "ציון עובר".

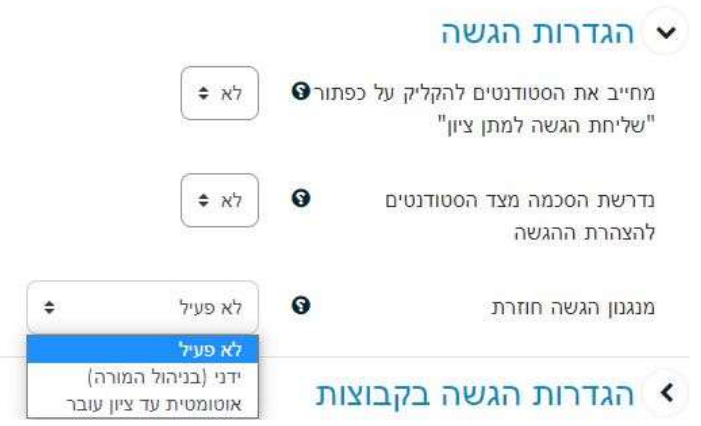

#### **הגדרות הגשה בקבוצות**

- .18 אפשרות זו מתאימה לקורסים בהם קיימת חלוקת קבוצות או לחלופין, יהיה עליכם קודם להגדיר את החלוקה לקבוצות תחת משתתפים באתר הקורס. במידה ולא יוגדרו קבוצות באתר הקורס, הגדרת המטלה להגשה בקבוצות עלולה להביא לשיבוש בהגשות. סטודנטים עלולים להיות מסוגלים לראות את הגשותיהם של חבריהם והגשה אחת עלולה לדרוס הגשות אחרות.
- .19 סטודנטים יכולים להגיש בקבוצות לשם הגדרת הגשה בקבוצות, תחילה ניגש לנושא "הגדרות הגשה בקבוצות" בהגדרות המטלה. בסעיף "סטודנטים יכולים להגיש בקבוצות", נבחר כן.

# הגדרות הגשה בקבוצות  $\blacktriangleright$

סטודנטים יכולים להגיש בקבוצות

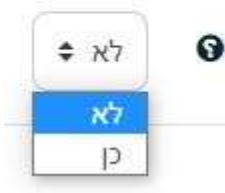

# **> הודעות**

.20 אם בחרתם "**כן**" יפתחו בפנינו 3 סעיפים נוספים:

# הגדרות הגשה בקבוצות

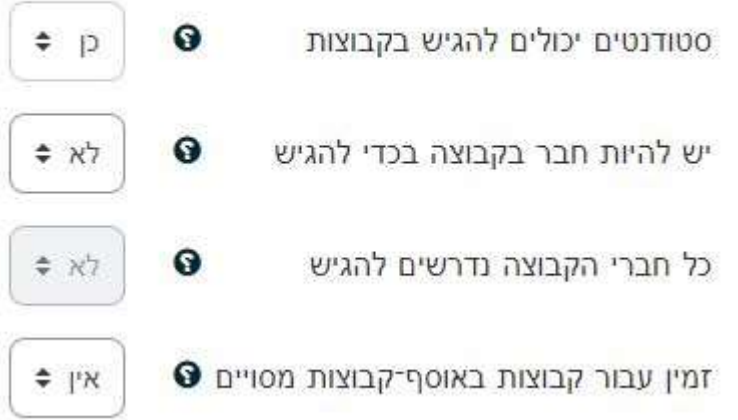

יש לוודא כי הסעיף "**יש להיות חבר בקבוצה בכדי להגיש**" מוגדר כ-כן. במידה ורק חלק מהסטודנטים עובדים בקבוצות יש להגדיר את סטודנטים אלו כקבוצות של משתמש אחד. בסימון כן בסעיף "כל חברי הקבוצה נדרשים להגיש" תעבור המטלה מסטטוס "טיוטה" לסטטוס "הוגש למתן ציון" בתנאי שכל חברי הקבוצה לחצו על הגשה. בכל מקרה, הגשתו של אחד הסטודנטים תעדכן את תוכן ההגשה עבור כל חברי הקבוצה. **הודעות**

- .21 שליחת הודעה לבודקי המטלה/נותני הציונים בנוגע להגשות המרצה או עוזר ההוראה יכולים לבחור לקבל מייל על כל הגשה.
	- .22 שליחת הודעה כאשר ישנן הגשות באיחור רק על הגשות מאוחרות או כלל לא.
	- .23 הגדרות בררת מחדל של "עדכון סטודנטים על קבלת ציון" תוכלו לבחור כי הסטודנטים יקבלו הודעת מייל לאחר הזנת ציון / הערכה.

**דרוג מקוריות מסמכים בעברית – גילוי העתקות**

.24 הפעלת הרכיב מוגדרת באופן אוטומטי, ובעת ההגשה הסטודנט מתחייב כי ההגשה אינה מועתקת .**לבטל את הפעולה בחרו "לא"**

## **ציונים**

.25 בחרו סוג ציון

ללא – אין ציון עבור המטלה

מדרגת הערכה – מאפשר למרצה להעריך את המטלה בהערכה מילולית על ידי סולם של מדרגות, שכל רמת הערכה מהווה מדרגה בסולם. זה יכול להיות סולם בינארי – כגון: נכשל- עבר, או יכול להיות סולם עם הרבה מדרגות הערכה לפי תנאים והגדרות שהוא קובע.

 $100$ עד סיקוד ביקוד מלאו את הניקוד מ

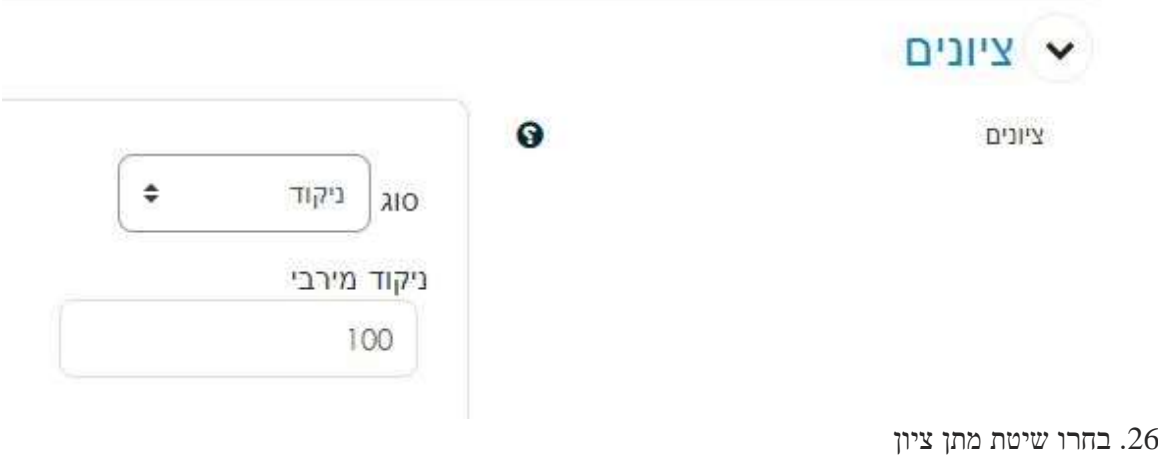

ציון מספרי או מדרגת הערכה

 מחוון פשוט – הגדרת ציון פשוט: שם / תיאור / הנחיה לסטודנטים / הנחיה לבודקים / ניקוד מירבי.

מחוון טבלת מדדים – מתן ציון מורכב עם יותר אופציות ממחוון פשוט. בחרו את שיוך פעילות זו לקטגוריית ציון – ציינו את הקטגוריה. אם אין קטגוריות, ציינו "קורס."

- .27 מלאו את ציון "עובר" אם יש ציון "עובר" כתבו את זה כאן.
- שמות נבחנים מוסתרים (בזמן מתן ציון) בחרו אם להסתיר את השמות של הסטודנטים  $28$ במהלך בדיקת המטלה.
	- .29 הסתרת זהות הבודק/ת מהסטודנטים בחרו להסתיר את הפרטים של הבודק.
		- .30 בחרו שימוש במנגנון בדיקה מתקדם

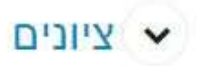

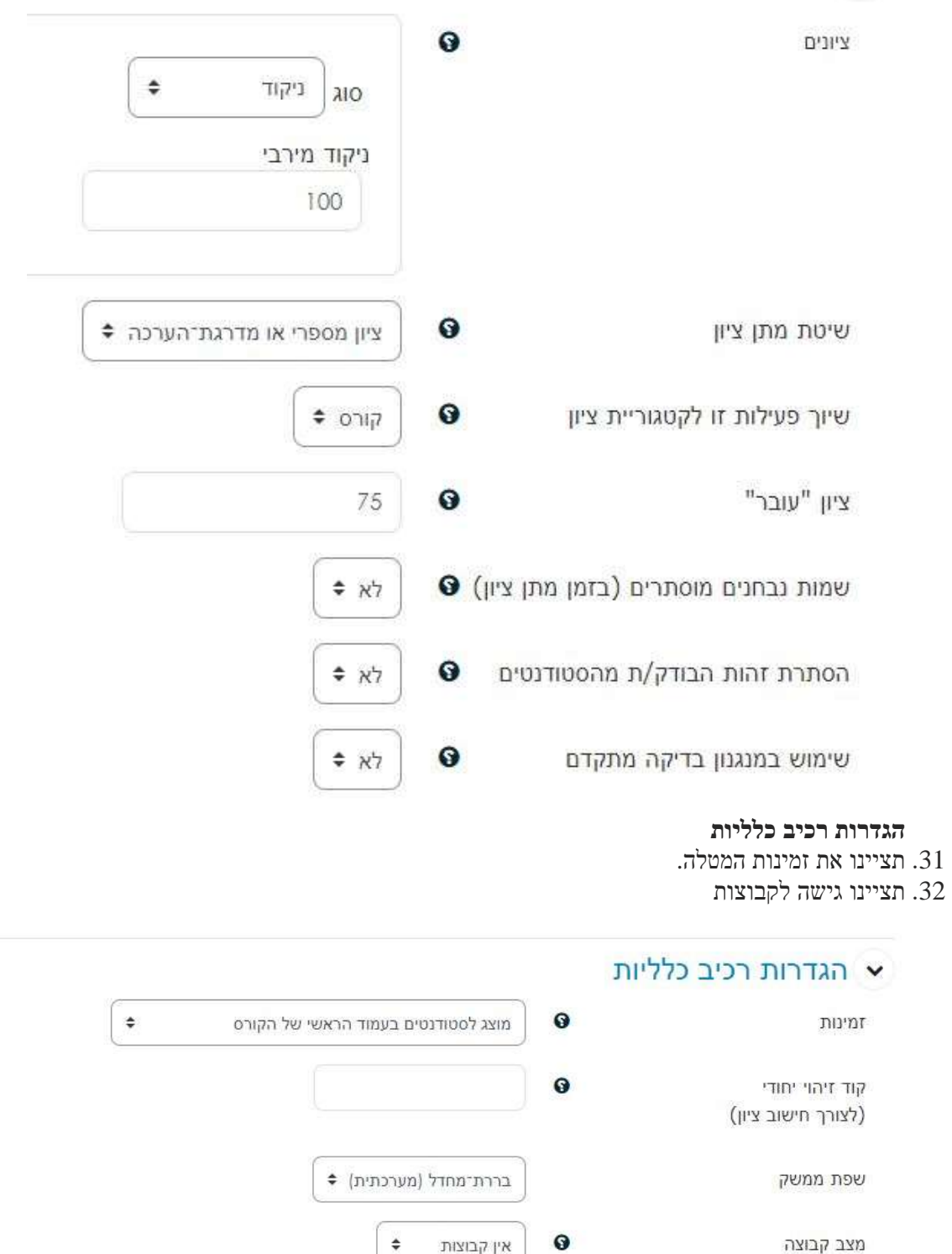

.33 לשמירה לחצו על "**שמירת שינויים וחזרה לקורס**"

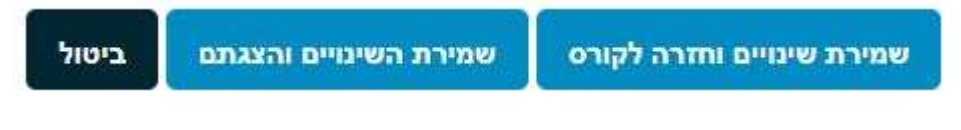

אין קבוצות

הוספת הגבלת גישה לקבוצה או אוסף קבוצות (יופיע בהגדרות "הגבלת גישה")